# Creating supplier timecards - Fixed Price Services (Manual)

(3) Time to Completion: 6 minutes

This tutorial will teach you how to create a supplier timecard for fixed price services.

Select **Timecard**.

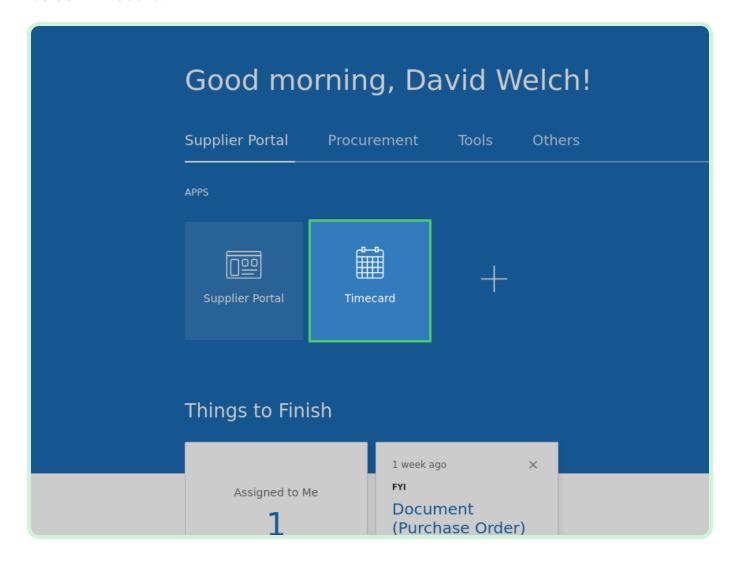

#### Select New Timecard.

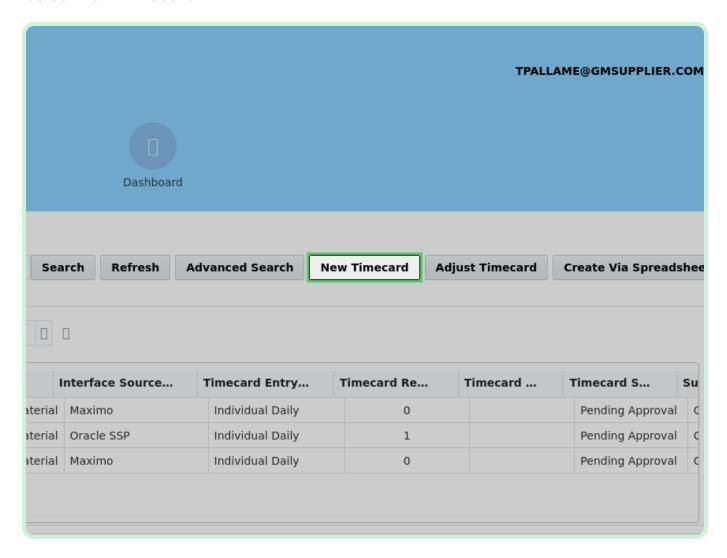

In the New Timecard dialog, select **PO Number**.

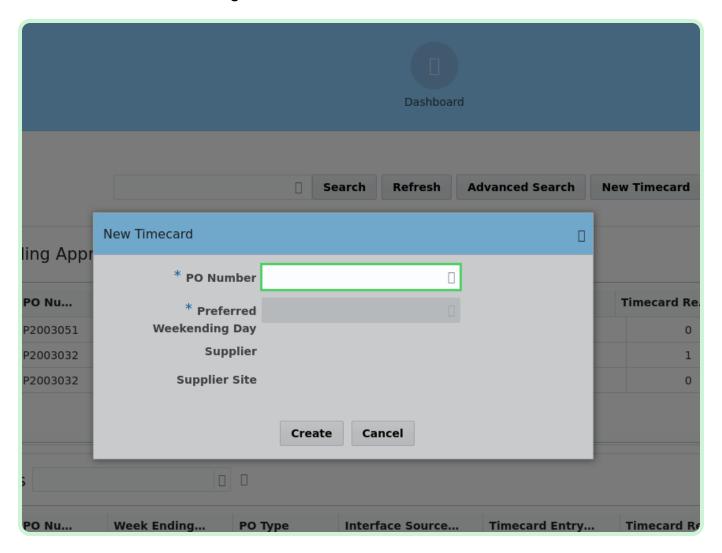

In the PO Number drop-down list, select **P2003051**.

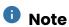

After selecting the appropriate **PO Number**, the **Supplier** and **Supplier Site** fields are automatically populated.

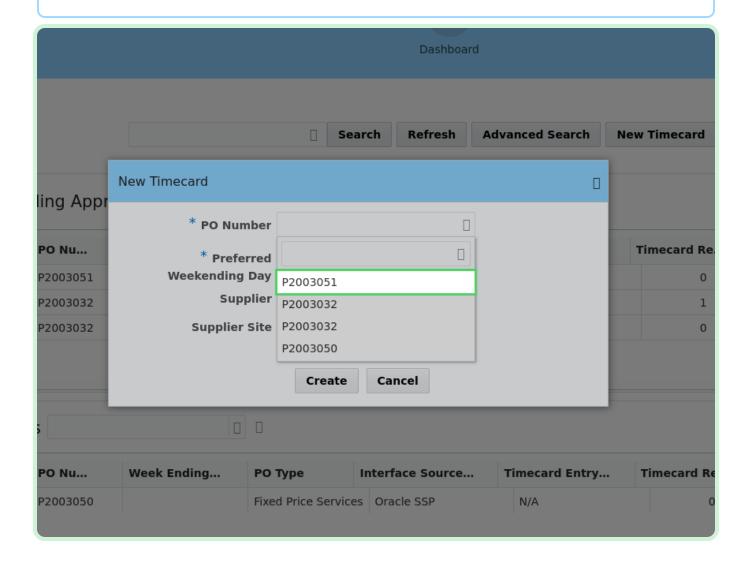

In the **Date** field, type **4/2/2023**.

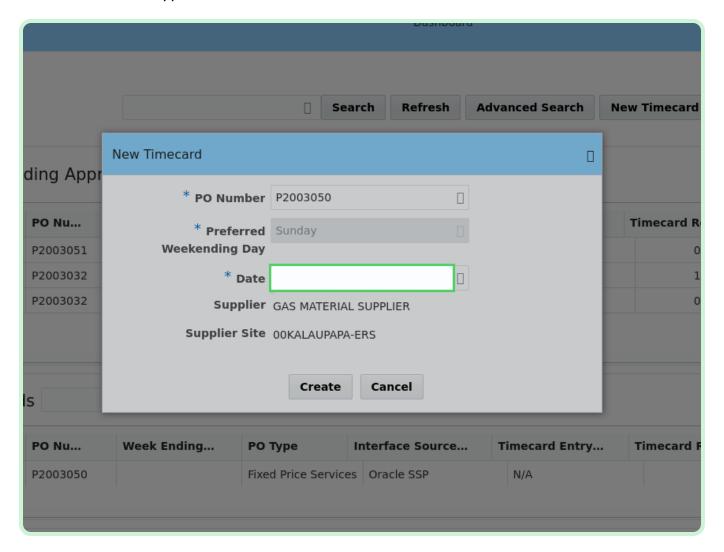

#### Select Create.

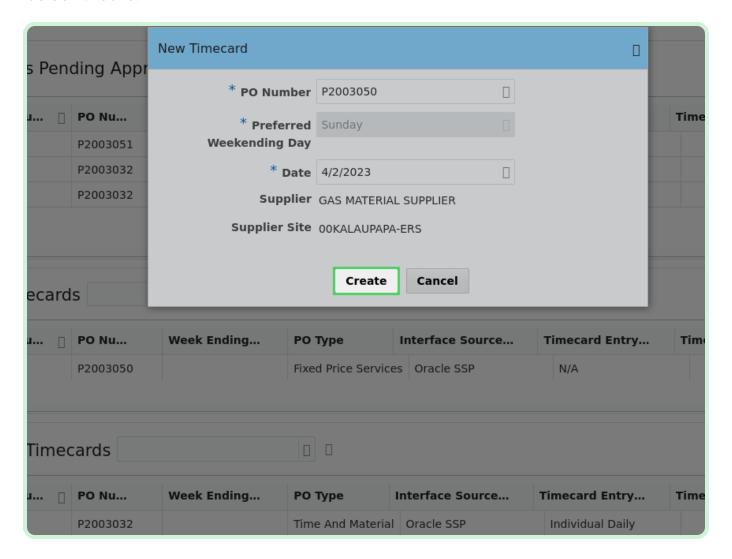

In the Fixed Price pane, select **Add**.

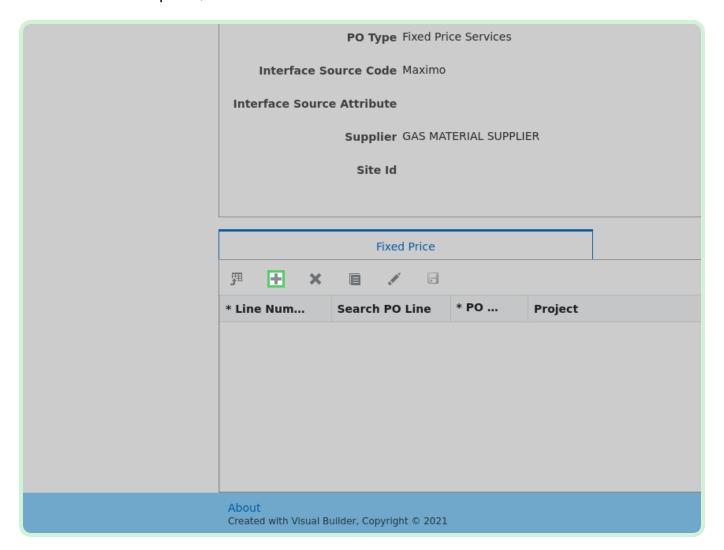

#### Select **Search PO Line**.

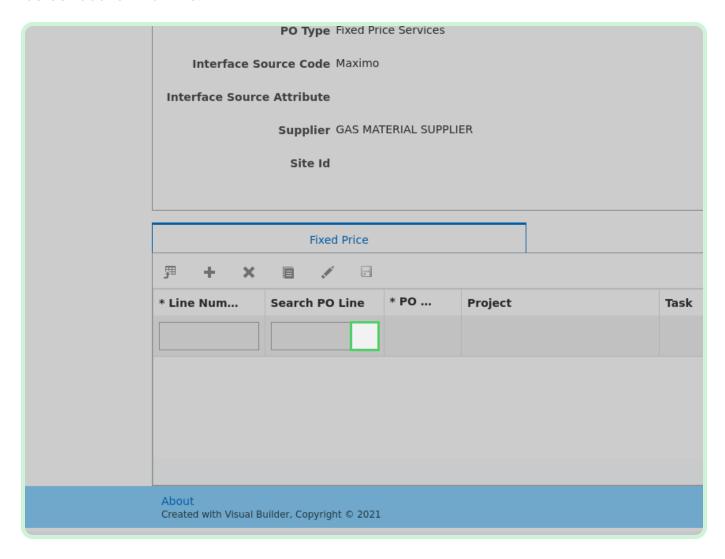

In the Search PO Line drop-down list, select 1.

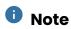

The **PO Line**, **Project**, and **Task** fields will automatically populate.

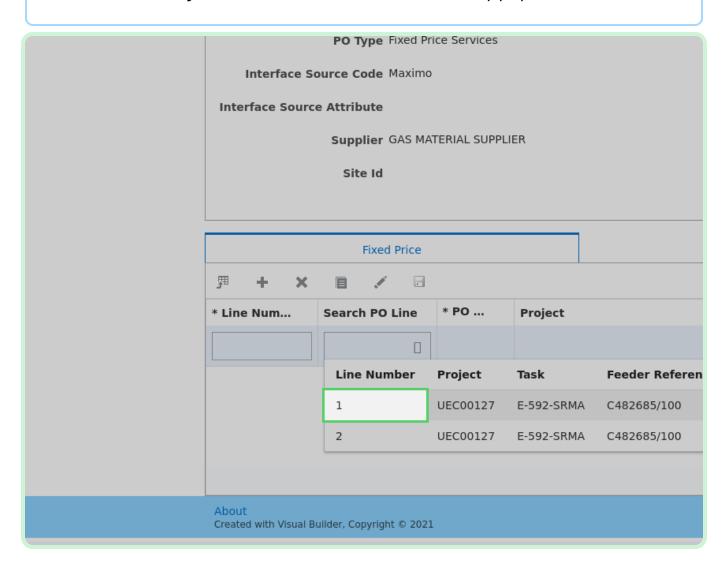

In the Milestone Description field, type Milestone achieved.

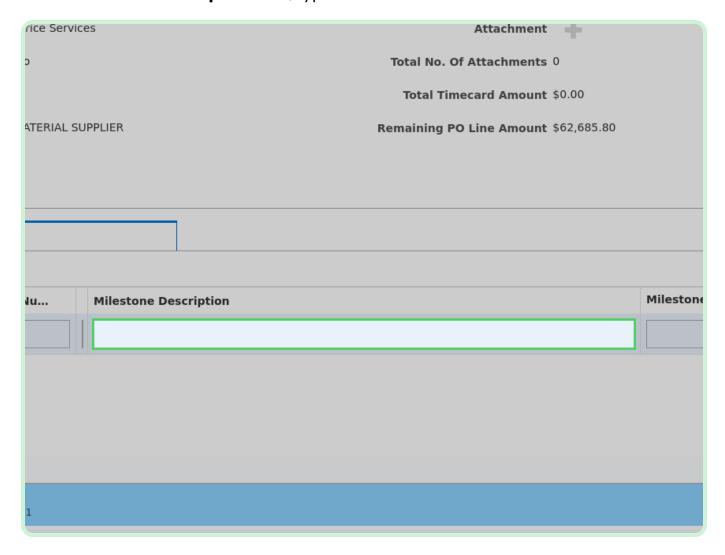

In the Milestone Date field, type 03/29/2023.

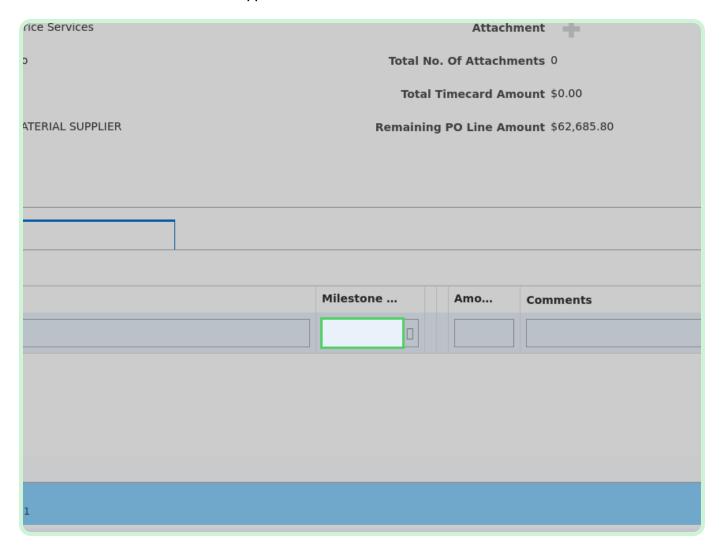

Select Save.

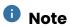

You only have to complete the Work Order fields if you have a Maximo, EMPRV, or Dojm PO.

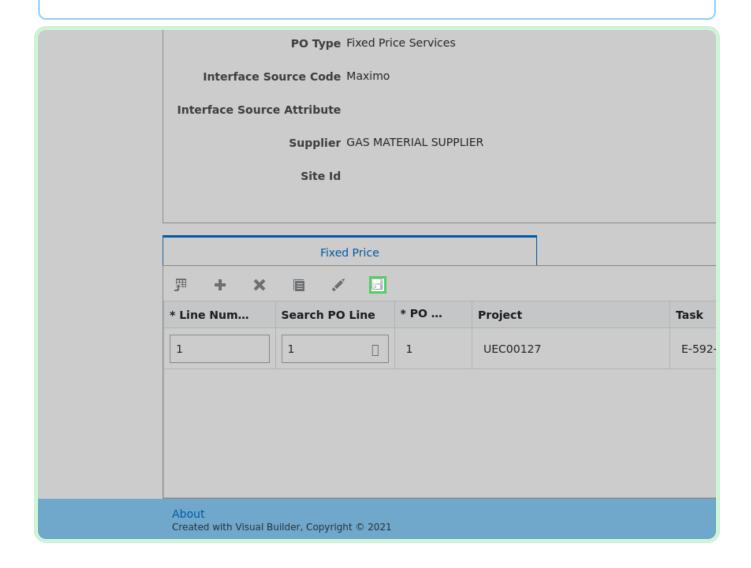

#### Select Add Attachment.

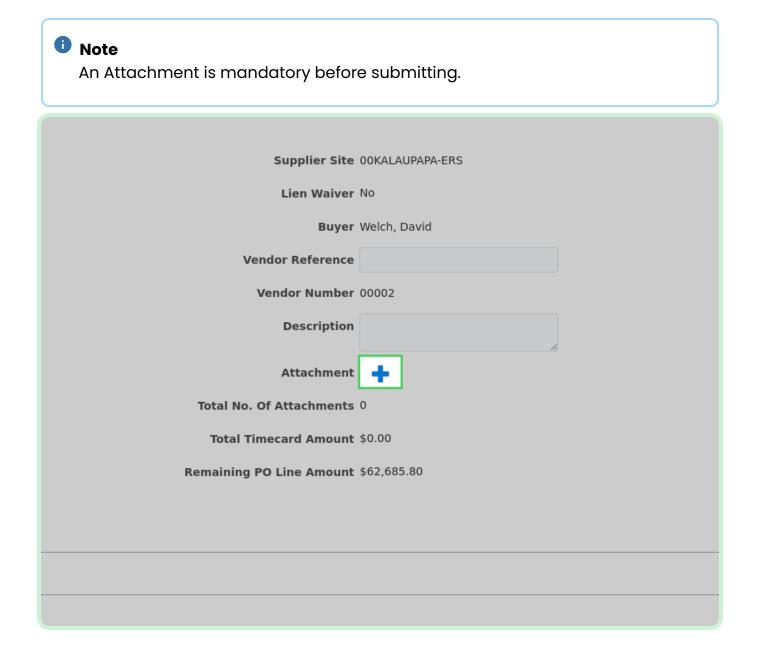

In the Attachments dialog, select **Add**.

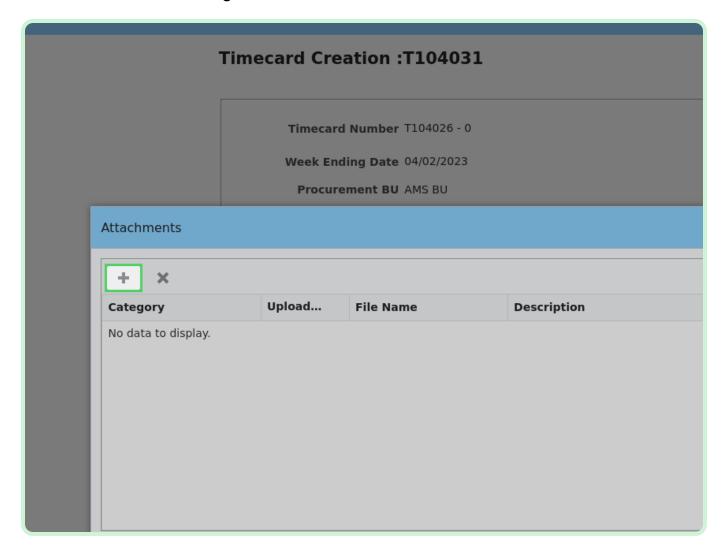

Select **Select a file or drop one here.**.

Select Invoice.

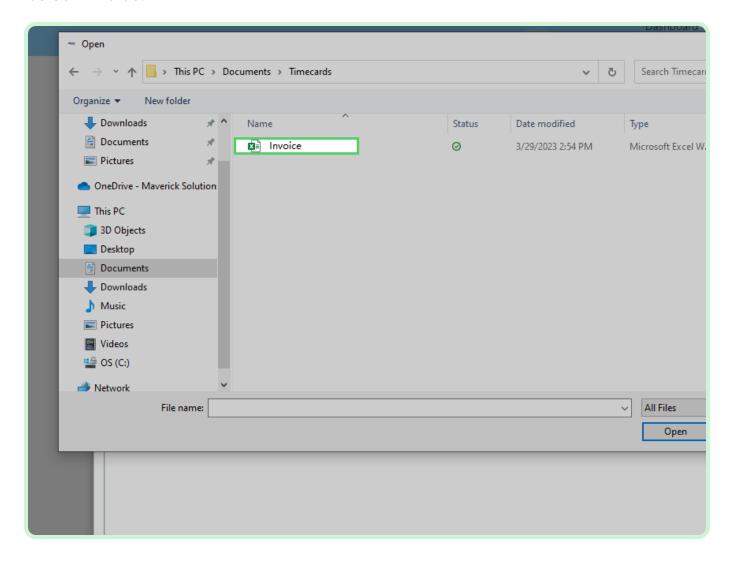

Select **Open**.

Select Category.

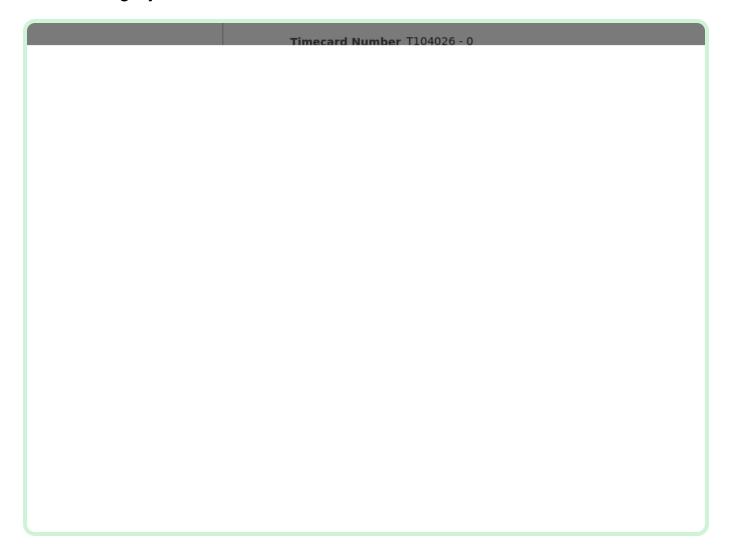

In the Category drop-down list, select **Invoice**.

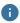

#### Note

You have the option to select Invoice, Lien Waiver, Project Status Report, Final Lien Waiver, or Other.

Select **Save**.

Select Validate.

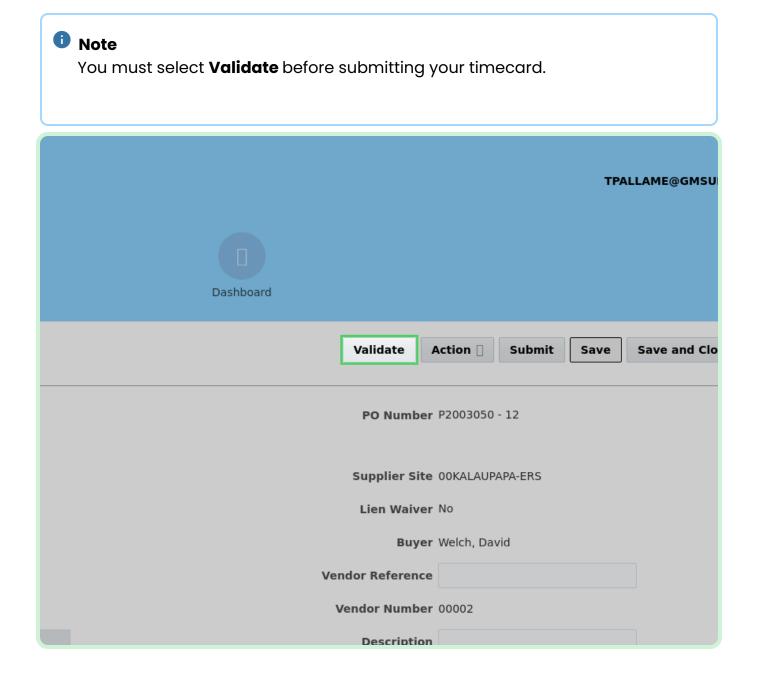

Select **Submit**.

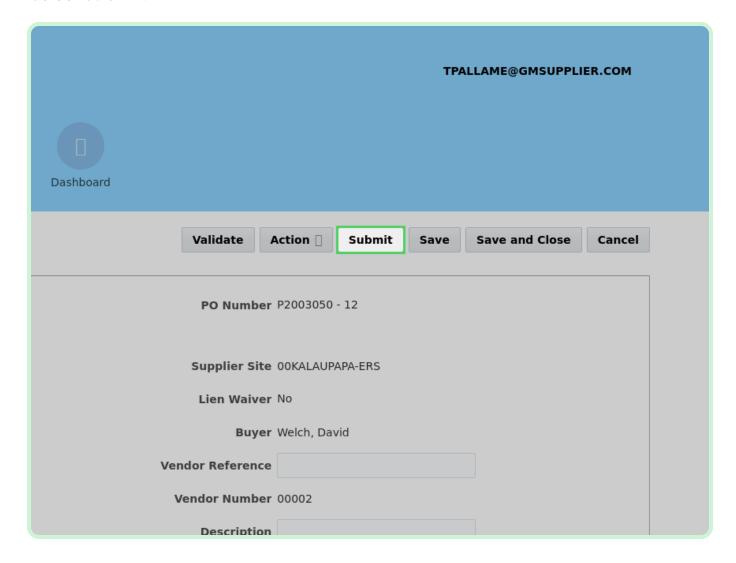

#### View Confirmation Submitted successfully!....

The timecard has been successfully submitted and has been added to the <u>Timecards Pending Approval</u> pane.

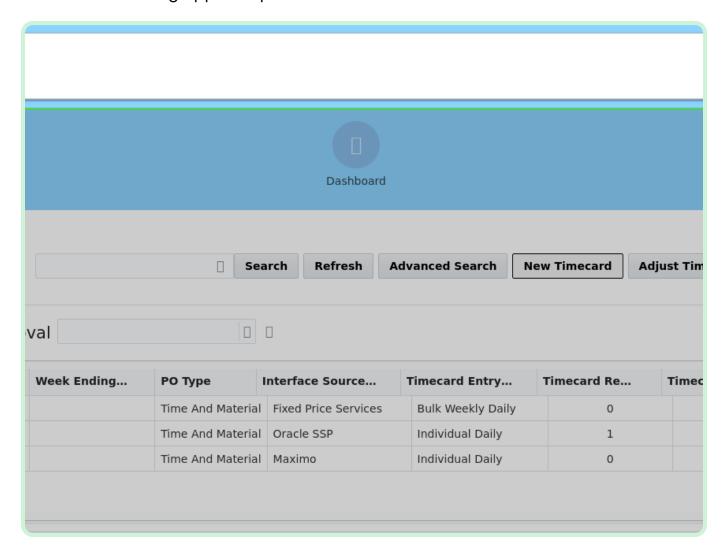

Close the tab.

Closing the tab will return you to the <u>Home</u> page.